# NCI  $\bigcup$

## Installing Your Explora 700 Network Computer

Part Number 9300587 Rev. A October, 1997

Network Computing Devices, Inc. 350 North Bernardo Avenue Mountain View, California 94043 Email: support@ncd.com

#### **Copyright**

Copyright **©** 1997 by Network Computing Devices, Inc. The information contained in this document is subject to change without notice. Network Computing Devices, Inc. shall not be liable for errors contained herein or for incidental or consequential damages in connection with the furnishing, performance, or use of this material. This document contains information which is protected by copyright. All rights are reserved. No part of this document may be photocopied, reproduced, or translated to another language without the prior written consent of Network Computing Devices, Inc.

#### **Trademarks**

Explora, Explora Pro, ECX, HMX, HMXpro, HMXpro24, WinCenter, WinCenter Pro, WinCenter Connect, NCDnet, and NCDware are trademarks of Network Computing Devices, Inc. XRemote is a registered trademark of Network Computing Devices, Inc.

All trademarks and service marks are the trademarks and service marks of their respective companies.

All terms mentioned in this book that are known to be trademarks or service marks have been appropriately capitalized. NCD cannot attest to the accuracy of this information. Use of a term in this book should not be regarded as affecting the validity of any trademark or service mark.

#### **Revisions**

Revision history of this document:

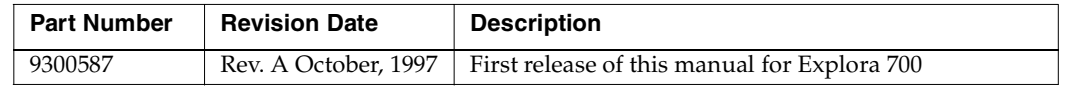

#### **Warnings and Certifications**

This equipment has been tested and found to comply with the limits for a Class A digital device, pursuant to Part 15 of the FCC Rules. These limits are designed to provide reasonable protection against harmful interference when the equipment is operated in a commercial environment. This equipment generates, uses, and can radiate radio frequency energy and, if not installed and used in accordance with the instruction manual, may cause harmful interference to radio communications. Operation of this equipment in a residential area is likely to cause harmful interference in which case the user will be required to correct the interference at his own expense.

You are cautioned that any changes or modifications not expressly approved in this manual could void your authority to operate this equipment.

This Class A digital apparatus meets all requirements of the Canadian Interference-Causing Equipment Regulations.

Cet appareil numérique de la Classe A respecte toutes les exigences du Règlement sur le matériel brouilleur du Canada.

**Declaration of Conformity**

**Manufacturer's Name:** Network Computing Devices, Inc. **Manufacturer's Address:** 350 N. Bernardo Ave., Mountain View, CA 94043 **Type of Equipment:** X-Terminal **Model No.:** Xplora and Xplorapro family of bases **Application of Council Directives:** 89/336/EEC, 73/23/EEC **Standards to which Conformity is Declared:** EN 55022, EN 50082-1, EN 60950 **Importer's Name:** Network Computing Devices (France) SARL **Importer's Address:** 5, bis rue de Petit-Robinson, 78353 Jouy-en-Josas cedex, France

We hereby declare the equipment specified above conforms to the above Directives and Standards.

Jean-Claude Vau, Director, Strategic Sales Manager, NCD (France) SARL, August, 1997

\_\_\_\_\_\_\_\_\_\_\_\_\_\_\_\_\_\_\_\_\_\_\_\_\_\_\_\_\_\_\_\_\_\_\_\_\_\_\_\_\_\_\_\_\_\_\_\_\_\_\_\_\_\_\_\_\_\_\_

#### **Guidelines for Productive and Healthy Use of Your Network Computer**

You might have read or heard of articles that link prolonged viewing of computer video displays with eye fatigue, and prolonged use of computer keyboards and mouse devices with repetitive stress injuries such as carpal tunnel syndrome. One common example is the syndrome known as "tennis elbow." Although a conclusive direct causal relationship between computer use and these adverse health effects has yet to be scientifically proven, NCD recommends that you read and follow these guidelines in setting up and using your new NCD network computer.

- Set up your network computer in a well lit, glare and shadow-free environment.
- Do not use your network computer in a position you find awkward or unnatural.
- Use a chair that provides good lower back support. Adjust your chair so that your feet rest flat on the floor with your thighs in a horizontal position.
- Place your keyboard on a surface so that your wrists are not tilted, or only slightly tilted, while using the keyboard. Many people find a comfortable keyboard height is at the same level as their elbows.
- If the height of your work surface cannot be adjusted, position the chair at a comfortable height and use a footrest to place your feet on a level surface.
- Place your mouse on a surface that is at the same height as your keyboard. Many people find using the mouse and keyboard within 16 inches (0.4 m) of the body is comfortable.
- Avoid resting your arm on your work surface and merely bending your wrist when using your mouse. Consider using a wrist rest to provide a padded surface for your wrists when working with your mouse.
- Place your display monitor at a comfortable viewing distance. Many people favor a distance of 16 to 28 inches (0.4 to 0.7 m) from their eyes. Position the screen so that you are not looking up or down at it.
- Take breaks to rest your eyes, stretch your muscles, and move around.
- Vary your work patterns so that you alternate working at your computer with other tasks that use different muscle groups and allow you to focus your eyes at different distances.
- See your physician if you experience persistent muscle ache, joint pain, eye fatigue or other discomfort when using your network computer.

These are guidelines. What is comfortable for some might not be comfortable for you. You are the only one who can decide if these guidelines are appropriate for your needs.

#### **What about electromagnetic emissions from your monitor?**

Many objects we encounter in our everyday lives produce very low frequency (VLF) and extremely low frequency (ELF) electromagnetic emissions. These objects include such common appliances as portable cellular telephones, televisions, toasters, electric blankets, and video display terminals (VDT) such as the monitor that is part of your network computer. VDTs have been the focus of a growing controversy over the potential health effect of VLF and ELF emissions.

NCD is monitoring this issue and shares the public's concern over the potential health consequences of exposure to VLF and ELF emissions from VDTs. To date, the research and testing on this subject is inconclusive. Moreover, the link, if any, between VDT emissions and adverse health effects is unproven and the subject of much debate. Stress, postural strain, and poor working conditions are frequently cited in addition to, or instead of, VDT emissions as posing potential health hazards to frequent users of VDTs. The prevailing professional opinion to date is that VDTs are safe. NCD products comply with the applicable regulations and standards for electromagnetic radiation set forth by the U.S. Code of Federal Regulations, Underwriters Laboratories, Inc., the Canadian Standards Association, and the German VDE Standard. When and if new or additional standards are adopted, NCD will take appropriate steps to comply with them.

Even though the preponderance of professional opinion is that VDTs are safe, some of our customers have asked us for information on how to reduce their exposure to VLF and ELF emissions. Although NCD does not endorse the following as having health benefits, the easiest and perhaps most economical and effective measures are to turn off your display when not in use, to position your display at arm's length, and to avoid working in areas where you are positioned close to the rear of a VDT (where the emissions are strongest). Also, shields are available from third party vendors that reduce glare and electric emissions.

## **Contents**

#### **[Chapter 1 A](#page-8-0)bout the Explora 700 Network Computer**

#### **[Chapter 2 E](#page-10-0)xplora 700 Product Line**

#### **[Chapter 3 B](#page-12-0)asic Installation**

[Connectors 3-2](#page-13-0)

[Power Connections 3-3](#page-14-0)

[Power Connections for Inside the USA 3-4](#page-15-0) [Power Connections for Outside the USA 3-5](#page-16-0) [Power Cord for the UK 3-5](#page-16-1) [Controls and Indicators 3-5](#page-16-2)

#### **[Chapter 4 S](#page-18-0)electing Screen Resolution**

#### **[Chapter 5 I](#page-22-0)nstalling Optional Equipment**

[Installing Additional Memory 5-1](#page-22-1) [Disassembling the Base 5-4](#page-25-0) [Installing SIMMs 5-6](#page-27-0) [Removing SIMMs 5-8](#page-29-0) [Reassembling the Base 5-8](#page-29-1) [Testing Memory 5-9](#page-30-0) [Installing PCMCIA Cards 5-11](#page-32-0) [Installing the Power Combo Cable 5-13](#page-34-0)

vii

### **[Chapter 6 S](#page-36-0)pecifications**

#### **[Chapter 7 T](#page-40-0)roubleshooting**

[Isolating Faulty Components 7-1](#page-40-1)

[Mouse Troubleshooting 7-1](#page-40-2)

[Monitor Troubleshooting 7-2](#page-41-0)

[Base Troubleshooting 7-2](#page-41-1)

[In Case of Trouble 7-2](#page-41-2)

[Returning Components 7-3](#page-42-0) [Ethernet Address of Replacement Bases 7-3](#page-42-1) [Comments on the Booklet 7-3](#page-42-2)

## <span id="page-8-0"></span>**1 About the Explora 700 Network Computer**

The Explora 700 network computer (NC) consists of a circuit board in a base, a monitor, a mouse, and a keyboard. You can purchase the NC alone or with a monitor.

The base, shown in [Figure 1-1,](#page-8-1) supports the weight of a color monitor.

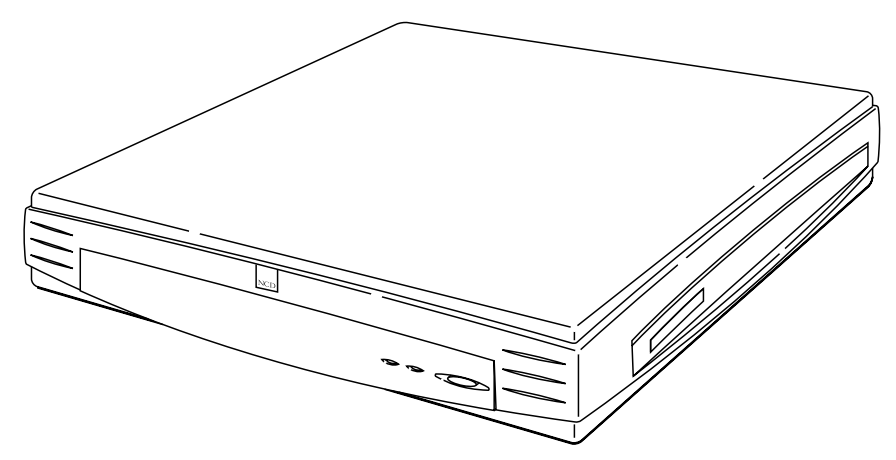

#### <span id="page-8-1"></span>**Figure 1-1 Explora 700 Base**

The Explora 700 NC is an advanced network computer that includes the following features:

- ❏ VGA/SVGA/XGA/SXGA monitor support
- ❏ PS/2 mouse support
- ❏ Multiple keyboard choices
- ❏ Serial (RS-232 C) port
- ❏ Parallel port
- ❏ Externally accessible PCMCIA card (also called PC card) socket
- ❏ Audio output
- ❏ ENERGY STAR compliance for energy efficiency

About the Explora 700 Network Computer **1-1**

[Table 1-1](#page-9-0) lists the features of the Explora 700.

#### <span id="page-9-0"></span>**Table 1-1 Features**

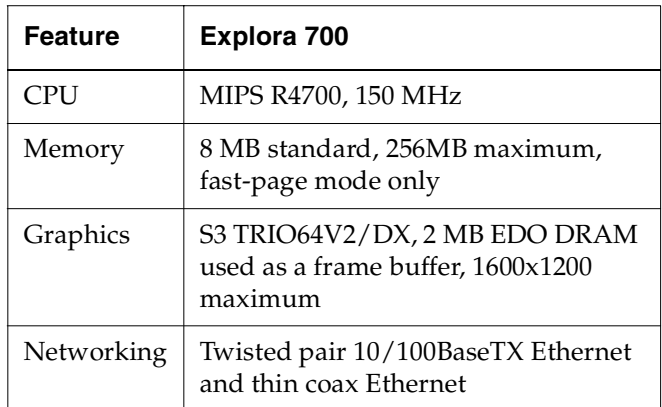

As an ENERGY STAR Partner, Network Computing Devices, Inc. has determined that this product meets the ENERGY STAR guidelines for energy efficiency.

[Table 1-2 on page 1-2](#page-9-1) lists the physical dimensions of the base.

#### <span id="page-9-1"></span>**Table 1-2 Explora 700 Dimensions**

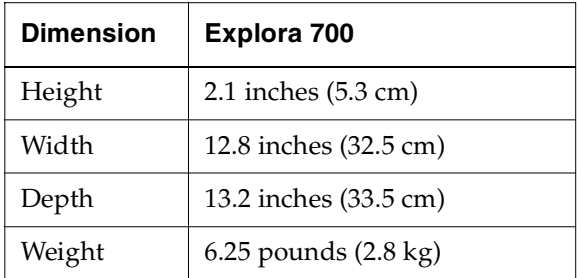

#### **1-2** About the Explora 700 Network Computer

## <span id="page-10-0"></span>**2 Explora 700 Product Line**

[Figure 2-1](#page-10-1) shows the Explora 700 base and all its components, including options.

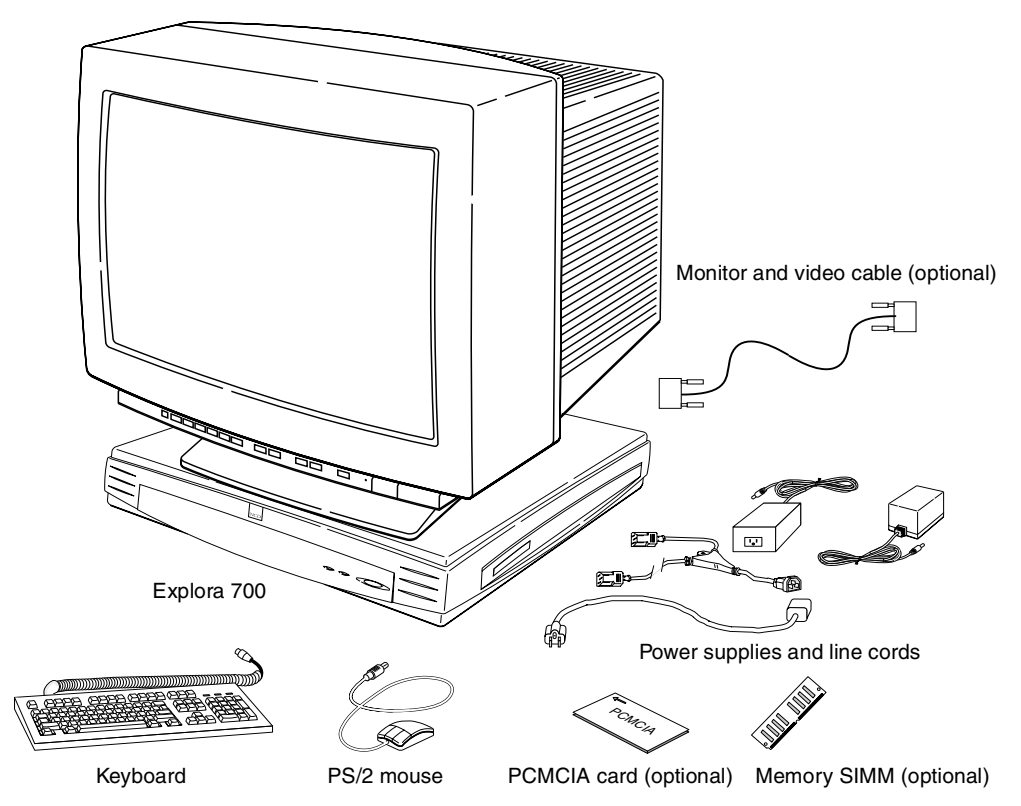

<span id="page-10-1"></span>**Figure 2-1 Explora 700 Components**

Unpack the shipping cartons and make sure you have all of the standard components and any optional components that you ordered. If any components are missing or appear damaged, contact NCD at (650) 691-7445 or your representative immediately.

Explora 700 Product Line **2-1**

**2-2** Explora 700 Product Line

## <span id="page-12-1"></span><span id="page-12-0"></span>**3 Basic Installation**

This section describes the location of Explora 700 connectors, controls, and indicators, and illustrates the installation of the NC.

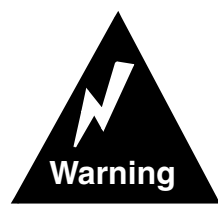

**To prevent electric shock or fire hazard, do not expose the power supply, NC, monitor line cord, or monitor to rain or moisture.**

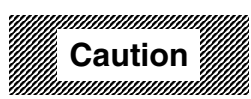

**Use the NC only in an office or business environment. Do not subject the NC to vibration, dust, or corrosive gases because the NC is not designed to be used in such environments.**

**Keep the NC in a well-ventilated area. Do not cover the NC or place anything against the ventilation holes. Ventilation holes are on the cover to prevent the internal temperature from rising. Do not allow anything to fall in the ventilation holes.** 

**Keep the NC away from heat sources, including direct sunshine or heating appliances. The maximum operating temperature is 40°C (104°F).**

Basic Installation **3-1**

## <span id="page-13-0"></span>**Connectors**

This section describes and illustrates the installation of the Explora 700 NC.

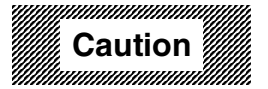

**Before connecting any cables, make sure the power is off.**

**Do not connect any power cords to the Explora 700 unless the monitor, keyboard, and mouse are properly connected.** 

If you are installing additional memory in your NC, do not complete the basic installation until you have installed the memory. Go to ["Installing Additional](#page-22-2)  [Memory" on page 5-1.](#page-22-2)

[Figure 3-1 on page 3-3](#page-14-1) shows how to connect other components to the base connectors.

Connect the following to the NC:

- ❏ Keyboard
- ❏ Mouse
- ❏ Monitor
- ❏ Network
- ❏ Audio, if used
- ❏ Serial and/or parallel devices, if used

To connect the power supply, follow the instructions in ["Power Connections"](#page-14-0) [on page 3-3](#page-14-0).

**3-2** Basic Installation

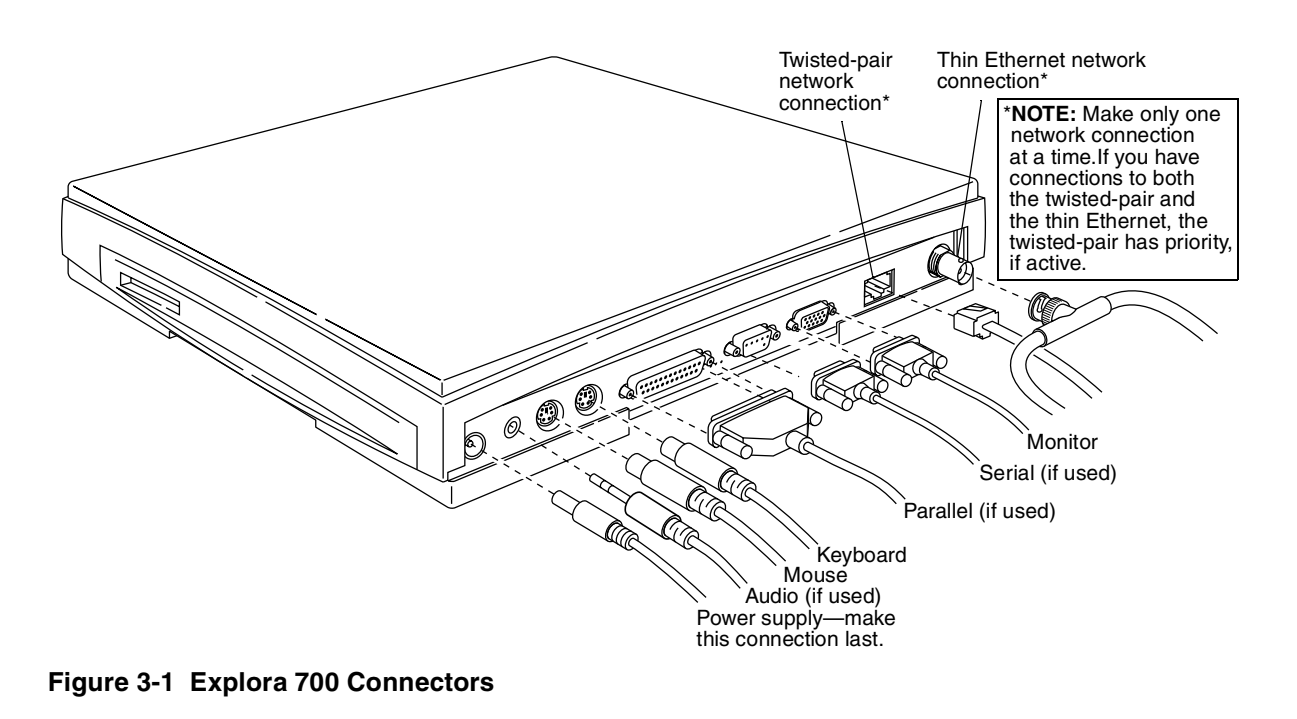

## <span id="page-14-1"></span><span id="page-14-0"></span>**Power Connections**

This section describes and illustrates the power connection to the Explora 700 NC.

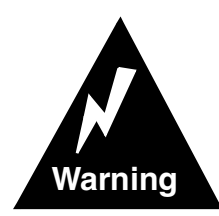

**Carefully observe these power connection instructions. Failure to follow these instructions can cause fire or electric shock hazard.**

Make sure that all other connectors are in place before making the power connection.

Basic Installation **3-3**

## <span id="page-15-0"></span>**Power Connections for Inside the USA**

There are three different sets of power components available if you ordered your NC for use inside the USA:

1. A 115-volt power transformer for the NC that plugs directly into the wall outlet and a 115-volt line cord for the monitor. See [Figure 3-2](#page-15-1).

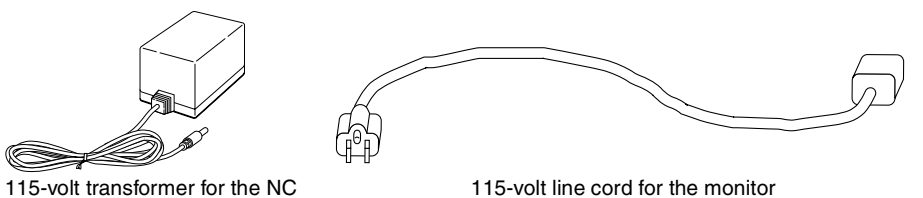

#### <span id="page-15-1"></span>**Figure 3-2 Wall-Plug Transformer and Line Cord**

2. A 115-volt power transformer that requires a line cord and two 115-volt line cords, one line cord for the power transformer and one for the monitor. See [Figure 3-2](#page-15-1).

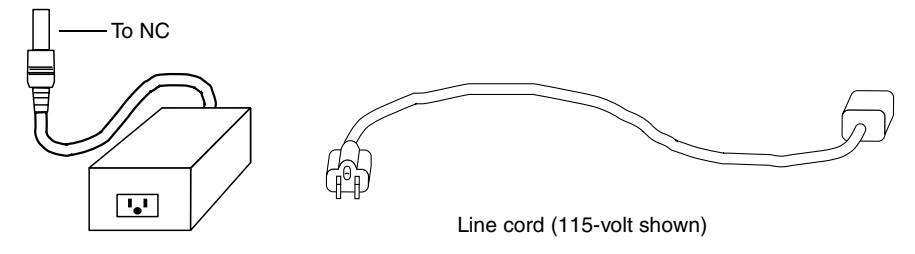

Power transformer (varies with voltage)

#### **Figure 3-3 Transformer and Line Cord**

The line cords are UL Listed and CSA Certified cord sets rated minimum 7 amps, 125 volts, which consists of minimum 18 AWG, type SVT or SJT, three conductor cordage maximum 15 feet in length, terminating in a NEMA 5-15P plug.

3. An optional power combo cable. If you have this option, see ["Installing](#page-34-1)  [the Power Combo Cable" on page 5-13](#page-34-1).

**3-4** Basic Installation

## <span id="page-16-0"></span>**Power Connections for Outside the USA**

If you ordered your NC for use outside the USA, you received either the optional power combo cable with a power transformer and one line cord or the following items: power transformer that requires a line cord for your voltage and two line cords. See [Figure 3-2.](#page-15-1)

The line cords are rated minimum 10 amps, 250 volts, with the appropriate safety approvals for the country in which the equipment will be installed. The cordage should be marked <HAR> and terminate in a grounding type attachment plug. If you are in the UK, see ["Power Cord for the UK.](#page-16-1)"

If you have the optional power combo cable, see ["Installing the Power Combo](#page-34-1)  [Cable" on page 5-13.](#page-34-1)

### <span id="page-16-1"></span>**Power Cord for the UK**

The detachable mains lead on this equipment is supplied with a moulded plug incorporating a fuse, the value of which is indicated on the pin face of the plug. Should the fuse need to be replaced, an ASTA or BSI approved BS 1362 fuse must be used of the same rating. The fuse cover is detachable. Never use the plug with the cover omitted.

## <span id="page-16-2"></span>**Controls and Indicators**

The controls and indicators for the Explora 700 are shown in [Figure 3-4.](#page-16-3)

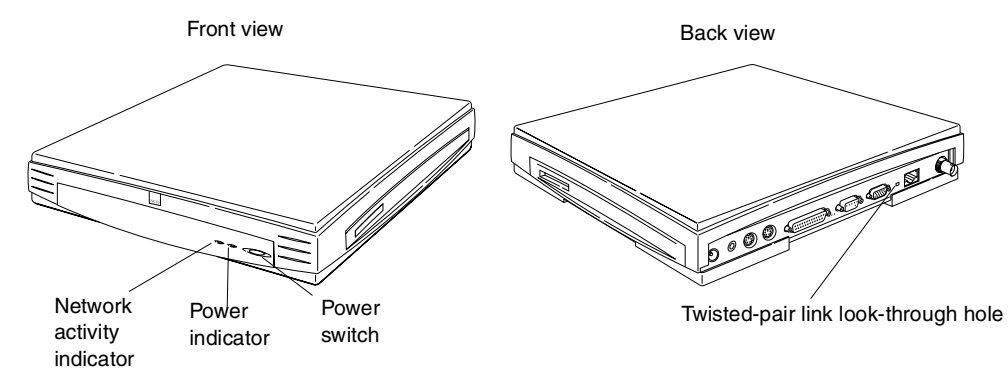

<span id="page-16-3"></span>**Figure 3-4 Explora 700 Controls and Indicators**

Basic Installation **3-5**

**3-6** Basic Installation

## <span id="page-18-0"></span>**4 Selecting Screen Resolution**

Refer to your monitor documentation for its supported resolutions. If your monitor complies with automatic detection (DDC or display data channel), your monitor automatically uses the highest resolution and refresh rate that fits in the available frame buffer. If you want to select another resolution or refresh rate, use these instructions.

If your monitor does not comply with automatic detection, when you first turn the NC on, the display uses a default resolution that depends on the installed video cable and monitor capabilities. Your monitor might not support this setting or this setting might not provide the highest resolution and refresh rate that your monitor supports.

The Boot Monitor provides a menu that selects the correct resolution and changes the dpi (dots per inch) setting for the monitor.

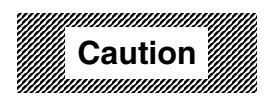

**If you are using third-party monitors, you might damage your monitor by selecting the wrong screen resolution. Make sure your monitor supports your selection.** 

**If you are using NCD monitors, you will get a blank screen if you select a screen resolution that is outside the range of your monitor.** 

To change the resolution:

- 1. Turn on the system or reboot (if the system is already on).
- 2. After the Boot Monitor title and version number, messages similar to the following appear. Press the Escape key to interrupt the booting process and access the Boot Monitor prompt (>).

Searching for IP address... Using IP address IP address of terminal Searching for subnet mask Using subnet mask subnet mask ........................... *(Press Escape to interrupt booting.)* >

Selecting Screen Resolution **4-1**

3. When you are in the Boot Monitor (> prompt), press the Setup key or type **se <CR>**. The Main menu appears. (See [Figure 4-1.](#page-19-0))

| Help                                                                                     | Keyboard                                                                                                    | Monitor                       | Network Boot |  | Done |  |  |
|------------------------------------------------------------------------------------------|----------------------------------------------------------------------------------------------------|-------------------------------|--------------|--|------|--|--|
|                                                                                          |                                                                                                    |                               |              |  |      |  |  |
|                                                                                          | Help                                                                                                    |                               |              |  |      |  |  |
| Use the arrow keys to navigate through the menus<br>listed across the top of the screen: |                                                                                                    |                               |              |  |      |  |  |
|                                                                                          | Go to previous or next menus.<br>Left, Right<br>Up. Down<br>Go to previous or next field<br>within the current menu. |                               |              |  |      |  |  |
|                                                                                          | Control-U                                                                                                    | Delete to beginninbg of line. |              |  |      |  |  |
|                                                                                          | Escape                                                                                                    | Restore previous value.       |              |  |      |  |  |
| Help for each field within a menu is shown along the<br>bottom of the screen.            |                                                                                                    |                               |              |  |      |  |  |
| Exit via the Done menu at the right of the screen.                                       |                                                                                                    |                               |              |  |      |  |  |

<span id="page-19-0"></span>**Figure 4-1 Boot Monitor Main Menu**

**4-2** Selecting Screen Resolution

4. Use the right arrow key to select Monitor. The screen now displays the available monitor resolution settings. (See [Figure 4-2](#page-20-0).)

| Help                      | Keyboard                                                                                                    | Monitor | Network | Boot | Done          |  |
|---------------------------|----------------------------------------------------------------------------------------------------|---------|---------|------|---------------|--|
| <b>Monitor Resolution</b> |                                                                                                    |         |         |      | Dots Per Inch |  |
|                           | <b>Automatic Detection (DDC)</b><br>640 x 480 60Hz<br>640 x 480 72Hz<br>640 x 480 75Hz<br>640 x 480 85 Hz<br>800 x 600 60Hz<br>800 x 600 72Hz<br>800 x 600 75Hz<br>800 x 600 85Hz<br>1024 x 768 60Hz<br>1024 x 768 70Hz<br>1024 x 768 75Hz<br>1024 x 768 85Hz<br>1152 x 900 66Hz<br>1152 x 900 76Hz<br>1280 x 1024 60Hz<br>1280 x 1024 70Hz<br>1280 x 1024 75Hz<br>1280 x 1024 85Hz<br>1600 x 1200 60Hz |         |         |      | XX            |  |
|                           | 1600 x 1200 65Hz<br>Press Shift-T to rest new monitor parameters, Esc to stop test                                                                                                    |         |         |      |               |  |

<span id="page-20-0"></span>**Figure 4-2 Supported Resolutions for Explora 700**

- 5. Press the up or down arrow keys to select the correct setting for your monitor.
- 6. Press the right arrow key to select Dots Per Inch.
- 7. Enter the numerical value that matches the resolution you have selected or leave the default value.
- 8. To test the selected refresh rate, press Shift-T. Running this test generates a cross-hatch test pattern. If the refresh rate you select is not supported by the monitor, the test pattern will either not appear or not be stable.
- 9. Press any key to return to the Monitor menu.

Selecting Screen Resolution **4-3**

10. Press the right arrow key to select Done. The menu shown in [Figure 4-3](#page-21-0) appears.

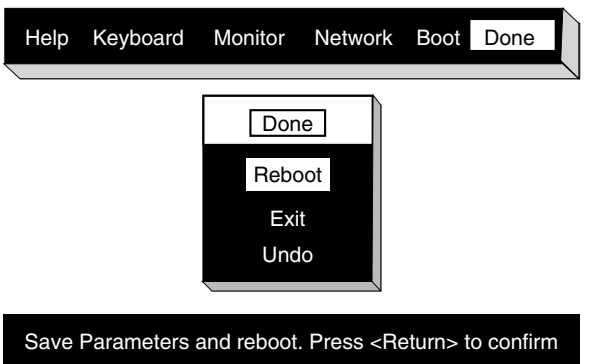

#### <span id="page-21-0"></span>**Figure 4-3 Boot Monitor Done Menu**

11. Use the up or down arrow keys to select one of the options from the Done menu.

Reboot — saves the settings you changed and reboots the system.

Exit — saves the settings and returns you to the Boot Monitor.

Undo — reloads the parameters that were in effect when you entered the menus. The system continues to display the menus.

12. Press the Return key**.**

If you save your selection, you do not need to repeat this procedure unless you change to a different type or size of monitor.

**4-4** Selecting Screen Resolution

## <span id="page-22-0"></span>**5 Installing Optional Equipment**

This section describes the installation of the Explora 700 optional equipment. The optional equipment is shown in [Figure 5-1](#page-22-3).

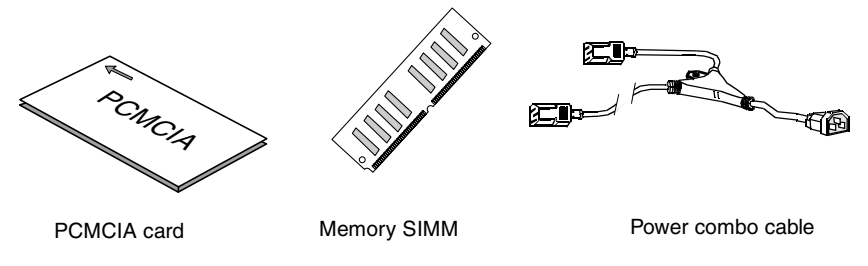

<span id="page-22-3"></span>**Figure 5-1 Optional Equipment**

If you are adding additional memory, do so before doing [Section 3, "Basic](#page-12-1)  [Installation," on page 3-1](#page-12-1).

## <span id="page-22-2"></span><span id="page-22-1"></span>**Installing Additional Memory**

You can add memory to your unit at any time. You may purchase it from NCD or other vendors. Only SIMMs supplied by NCD are covered under NCD's warranty. Contact NCD Technical Support for information about approved vendors.

In the standard configuration, Explora 700 has 8 MB of fast-page mode memory. Adding more memory does not improve NC speed.

Each application running on your NC and each open window requires memory. If the sum of all memory needed exceeds the installed memory, you get a message to close windows. To avoid this message, add memory to your NC.

The Explora 700 has four SIMM slots, organized as two pairs of two slots. One pair of slots is SIMM1 and SIMM2. The other pair of slots is SIMM3 and SIMM4. See [Table 5-1 on page 5-2](#page-23-0) for the allowable configuration of the four slots and [Table 5-2 on page 5-3](#page-24-0) for a list of SIMM specifications.

Installing Optional Equipment **5-1**

The following rules apply to installing SIMMs:

- ❏ Install matching SIMMs in a pair of slots.
- ❏ It makes no difference which pair of slots is used as the first pair of slots and which is used as the second.
- ❏ You can intermix fast-page mode and EDO SIMMs. You will always get fast-page mode performance.

See [Table 5-1](#page-23-0) for the allowable configuration of the two pair of slots.

| <b>Total</b><br><b>Memory</b><br>(MB) | <b>First</b><br>Pair of<br><b>Slots</b><br>(MB) | <b>Second</b><br>Pair of<br><b>Slots</b><br>(MB) | <b>Total</b><br><b>Memory</b><br>(MB) | <b>First</b><br>Pair of<br><b>Slots</b><br>(MB) | <b>Second</b><br>Pair of<br><b>Slots</b><br>(MB) |
|---------------------------------------|-------------------------------------------------|--------------------------------------------------|---------------------------------------|-------------------------------------------------|--------------------------------------------------|
| 4                                     | $\overline{2}$                                  | $\Omega$                                         | 32                                    | 8                                               | 8                                                |
| 8                                     | $\overline{2}$                                  | $\overline{2}$                                   | 48                                    | 8                                               | 16                                               |
| 8                                     | 4                                               | $\Omega$                                         | 48                                    | 16                                              | 8                                                |
| 16                                    | 8                                               | $\Omega$                                         | 64                                    | 32                                              | $\theta$                                         |
| 16                                    | 4                                               | 4                                                | 64                                    | 16                                              | 16                                               |
| 32                                    | 16                                              | $\theta$                                         | 128                                   | 32                                              | 32                                               |

<span id="page-23-0"></span>**Table 5-1 Explora 700 Memory Configurations**

**5-2** Installing Optional Equipment

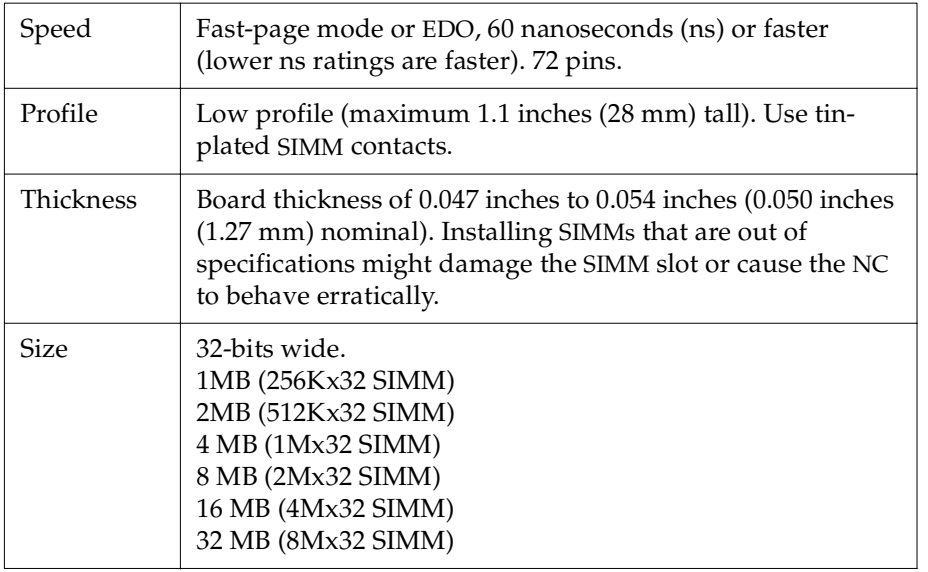

#### <span id="page-24-0"></span>**Table 5-2 SIMM Specifications**

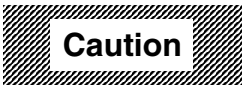

**If you do not feel confident performing the following procedure on your NC, send the NC to a qualified service center.**

Installing additional memory is a four-section procedure described in detail on the following pages:

- 1. Disassemble the NC. See ["Disassembling the Base" on page 5-4.](#page-25-0)
- 2. Install the SIMM(s). See ["Installing SIMMs" on page 5-6.](#page-27-0)
- 3. Reassemble the NC. See ["Reassembling the Base" on page 5-8](#page-29-1).
- 4. Test the memory after your NC is up and running. See ["Testing Memory"](#page-30-0) [on page 5-9](#page-30-0).

The only tool you need is a small flat-blade screwdriver.

Installing Optional Equipment **5-3**

## <span id="page-25-0"></span>**Disassembling the Base**

- 1. Remove all cables connected to the NC. If a PCMCIA card is installed, remove it.
- 2. Place the NC with the top up and the front facing you (preferably, on an anti-static mat).
- 3. Use your finger to release the clip on the front control panel and remove the panel. See [Figure 5-2.](#page-25-1)

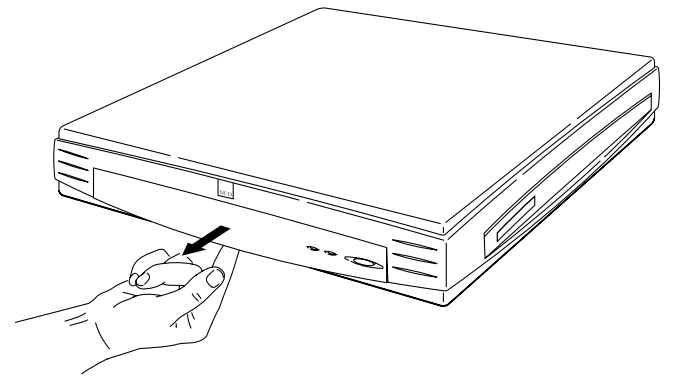

#### <span id="page-25-1"></span>**Figure 5-2 Removing the Front Control Panel**

4. Use a small flat-blade screwdriver to release the two tabs located on the front of the NC, as shown in [Figure 5-3.](#page-25-2)

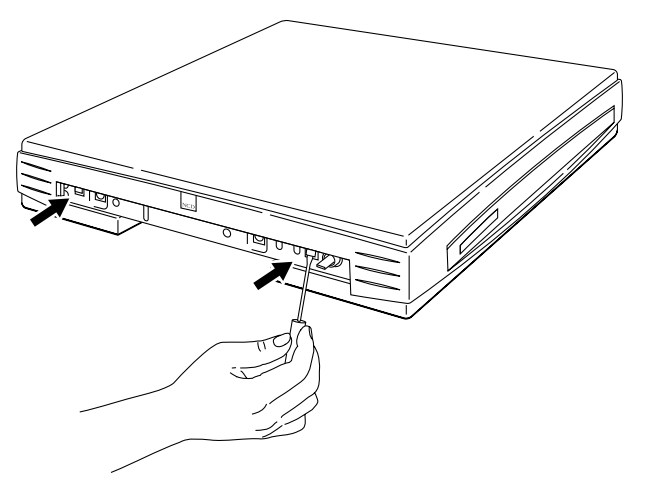

<span id="page-25-2"></span>**Figure 5-3 Releasing the Tabs**

**5-4** Installing Optional Equipment

5. Lift the top section up at the front so you can slide the top's tabs from the bottom section's slots to separate the cover from the bottom. See [Figure 5-2](#page-25-1).

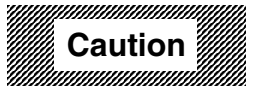

**Lift the top section up at the front** *only until* **you can slide the top's tabs from the bottom section's slots. If you lift the top section too high, the tabs can break.**

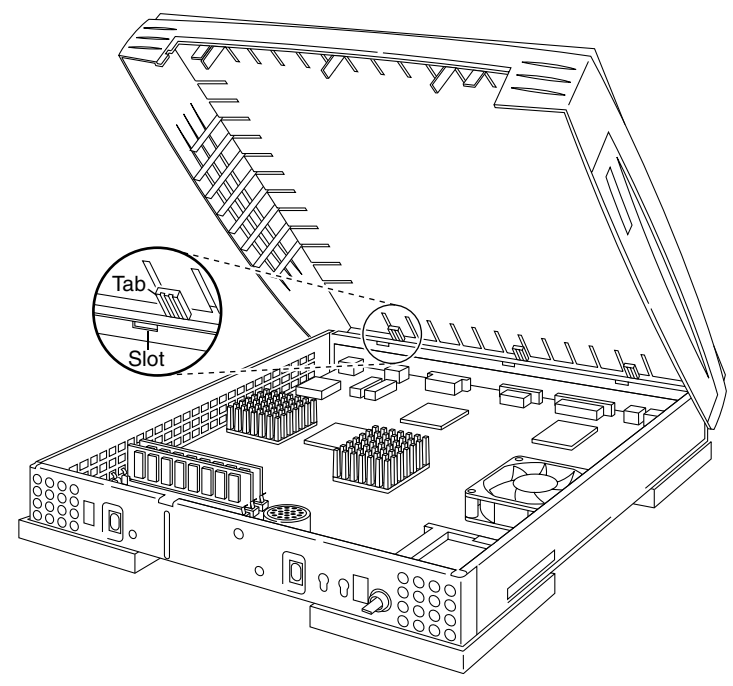

**Figure 5-4 Removing the Top Cover**

Installing Optional Equipment **5-5**

### <span id="page-27-0"></span>**Installing SIMMs**

This section describes the installation of the SIMMs.

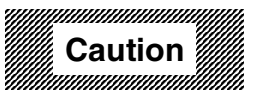

**Electrostatic Discharge (ESD) can damage SIMMs and other components located on the logic board. Make sure you touch a suitable ground before handling any SIMM. If possible, set the NC on an anti-static mat and wear a grounding strap.**

#### **Always handle SIMMs** *only* **by the edges.**

Your NC already has SIMMs installed. The SIMM slots, located on the front left side of the logic board, are labeled SIMM1, SIMM2, SIMM3 and SIMM4. (See [Figure 5-5](#page-27-1).) Observe the SIMMs currently in the slots and refer to [Table 5-1,](#page-23-0)  ["Explora 700 Memory Configurations," on page 5-2](#page-23-0) to determine your configuration. Decide what you want your new configuration to be. If you need to remove existing SIMMs, go to ["Removing SIMMs" on page 5-8](#page-29-0) and then return to this section for installation instructions.

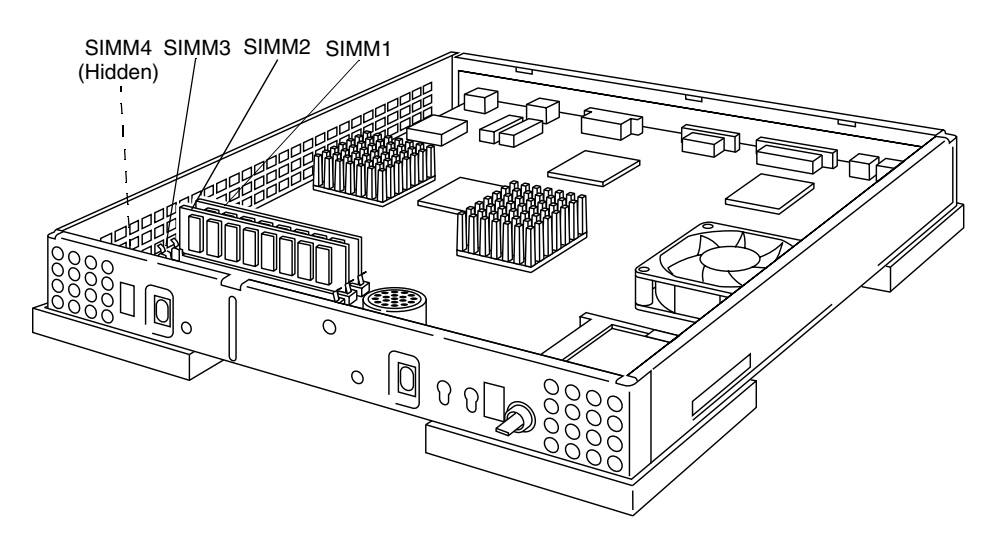

<span id="page-27-1"></span>**Figure 5-5 Location of the SIMM's Slots**

**Note** SIMMs should be installed in matched pairs in slots SIMM1 and SIMM2 or SIMM3 and SIMM4.

**5-6** Installing Optional Equipment

To install the SIMMs:

1. Hold the SIMM by its edges. Orient the SIMM so that the notch is facing the front left of the unit. See [Figure 5-6.](#page-28-1)

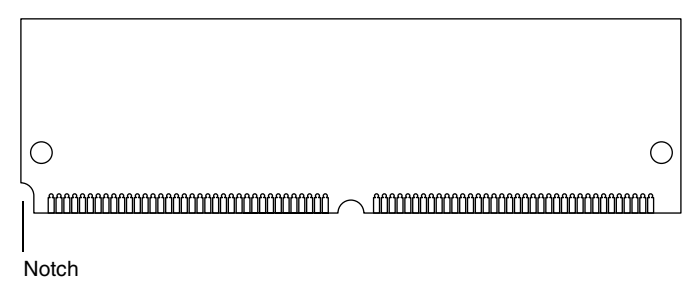

#### <span id="page-28-1"></span>**Figure 5-6 Notch in SIMM**

- 2. Tilt the SIMM at a 45-degree angle.
- 3. Hold the SIMM by the edges and insert it into the slot with the notch in the SIMM facing toward the left side of the case. See [Figure 5-7](#page-28-0).

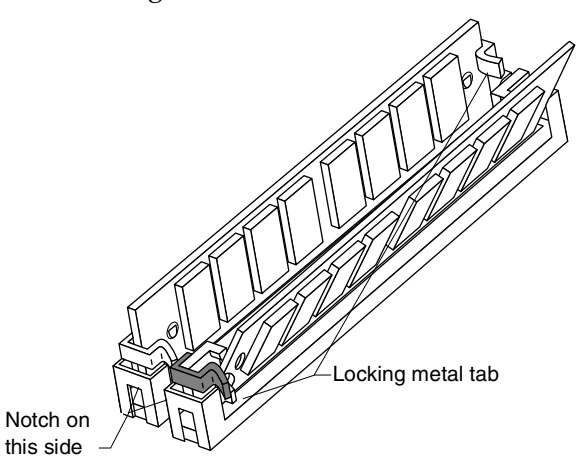

#### <span id="page-28-0"></span>**Figure 5-7 Details of a Pair of SIMM Slots**

- 4. Push the SIMM down to seat it.
- 5. Tilt the SIMM toward the left to a vertical position until you hear or see the metal locking tabs on the slot click into place.
- 6. Install the next SIMM the same way.

Installing Optional Equipment **5-7**

### <span id="page-29-0"></span>**Removing SIMMs**

To remove a SIMM:

- 1. Use either your two forefingers or your thumbs or use a small flat-blade screwdriver to push back the two metal tabs located on each end of the SIMM slot. (See [Figure 5-7](#page-28-0).)
- 2. As you push back on the tabs, the SIMM pops up past the metal tabs.
- 3. Hold the SIMM on both ends and remove it from the slot.

### <span id="page-29-1"></span>**Reassembling the Base**

To reassemble the NC, follow these steps:

1. Swing the back of the top section over the back edge of the bottom section and align the tabs on the top section with the slots on the bottom section, as shown in [Figure 5-8.](#page-29-2)

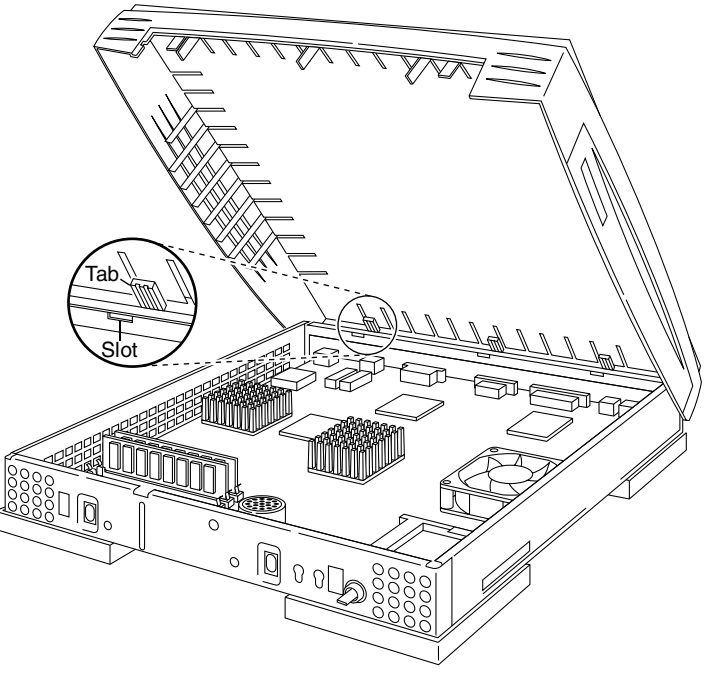

**Figure 5-8 Placing the Top Cover on the Bottom Section**

<span id="page-29-2"></span>**5-8** Installing Optional Equipment

- 2. Lower the front of the top section until the three tabs slide through the three slots on the bottom section.
- 3. Replace the front control panel.
- 4. Replace the PCMCIA card if appropriate. See ["Installing PCMCIA Cards"](#page-32-0) [on page 5-11](#page-32-0).
- 5. Install the cabling. See [Section 3, "Basic Installation," on page 3-1](#page-12-1).
- 6. After the system is installed, perform the memory test. See ["Testing](#page-30-0)  [Memory](#page-30-0)."

### <span id="page-30-0"></span>**Testing Memory**

The NC must be installed before you can run the memory test. After installation, you can access the Boot Monitor to run the memory test.

#### **Accessing the Boot Monitor**

- 1. Turn on the system or reboot (if the system is already on).
- 2. After the Boot Monitor title and version number, messages similar to the following appear. Press the Escape key to interrupt the booting process.

```
Searching for IP address...
Using IP address IP address of terminal
Searching for subnet mask
Using subnet mask subnet mask
...........................(Press Escape to interrupt booting.)
\rightarrow
```
### **Memory Test**

Run the memory test as follows:

- 1. Type a question mark and press the Return key to find the command for Extended Tests.
	- > **? <CR>**
- 2. Type the Extended Tests command and press the Return key.
	- > **EX <CR>**
- 3. Type the number associated with the Test Available Memory test and press the Return key.

```
Enter test number ? Test-number <CR>
```
Installing Optional Equipment **5-9**

4. Press the Return key to run the test once.

```
F Loop forever
E Loop until error
Q Main menu
<cr> Test once
Esc Abort testing
Enter choice? <CR>
```
If memory is good, a diagnostic code such as the following displays: Pass -00000001

If an error is detected, a message such as the following displays:

Error: found 0000DEAD expected A5A5A5A5 at 2003FFFC RAM March Test

Suspected bad component is SIMM 1 - SIDE 0

SIMM 1 indicates the slot number of a bad SIMM. If there are no errors, go to [Step 7](#page-31-0). If errors are reported, continue with [Step 5](#page-31-1).

- <span id="page-31-1"></span>5. Remove the bad SIMM from the slot indicated and rerun the memory test to confirm that the remaining memory is good.
- 6. Add a new SIMM and rerun the memory test to confirm that the newly installed SIMM is good.
- <span id="page-31-0"></span>7. Exit from the test and return to the Boot Monitor by typing: Enter test type? **Q <CR>**
- 8. Reset the computer by typing:

#### **rs <CR>**

For information about the Boot Monitor commands, refer to NCDware software documentation.

**5-10** Installing Optional Equipment

## <span id="page-32-0"></span>**Installing PCMCIA Cards**

PCMCIA cards are 68-pin credit card-size devices that fit into the base PCMCIA slot. You can order these cards directly from NCD or from other vendors.

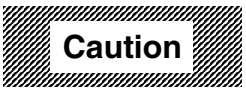

**Do not insert or remove the PCMCIA card while the unit is running. Always turn NC power off first.** 

**Do not use a 12-volt PCMCIA card on Explora 700 NCs. Only 5-volt PCMCIA cards are supported.** 

Most PCMCIA cards have an arrow on the top face side showing which direction you should insert them into the PCMCIA slot. The cards are keyed, so you cannot install them upside down.

The rear edge of the PCMCIA card might have a write protect/enable switch. If your card has this switch, it should be in the off position. If write protect is enabled, data cannot be written to the card. If you try to do so, an error message appears.

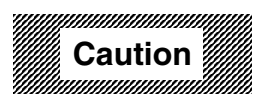

**Always turn off the NC power before you change the write protection.**

[Figure 5-9](#page-32-1) shows the directional arrow and write protect/enable switch.

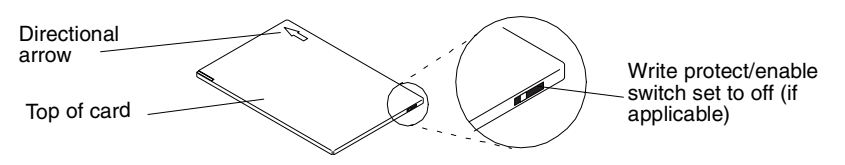

#### <span id="page-32-1"></span>**Figure 5-9 PCMCIA Card Features**

To install a PCMCIA card:

- 1. Shut off the NC.
- 2. If your PCMCIA card has a write protect switch, set it to OFF.

Installing Optional Equipment **5-11**

3. With the arrow side facing up, slide the card into the PCMCIA slot until you feel the card make contact with the pins in the socket.

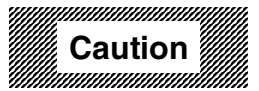

**Do not force the card into the socket. The card should go straight in.**

4. Firmly push the card into the socket to seat it. (See [Figure 5-10.](#page-33-0))

<span id="page-33-0"></span>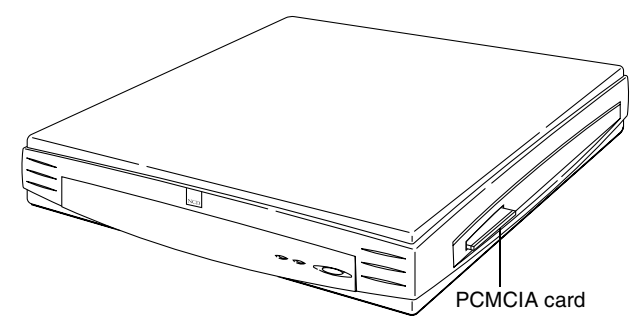

**Figure 5-10 Inserting the PCMCIA Card**

**5-12** Installing Optional Equipment

## <span id="page-34-1"></span><span id="page-34-0"></span>**Installing the Power Combo Cable**

Use the optional power combo cable in place of the monitor's line cord when you have a power transformer that requires its own line cord. Install the combo cable, power transformer, and line cord as shown in [Figure 5-11.](#page-34-2)

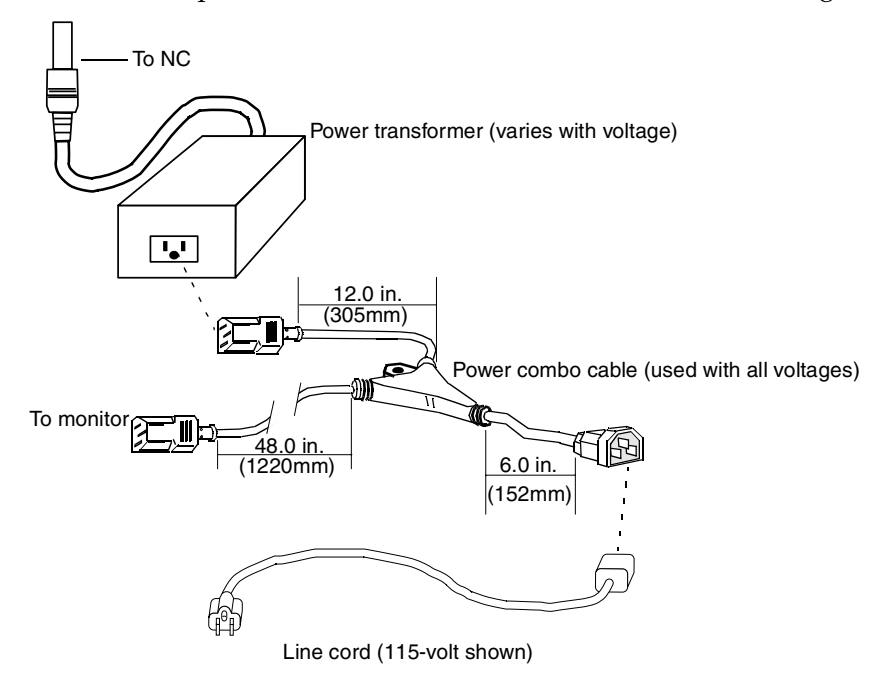

<span id="page-34-2"></span>**Figure 5-11 Transformer, Power Combo Cable and Line Cord**

Installing Optional Equipment **5-13**

**5-14** Installing Optional Equipment

## <span id="page-36-0"></span>**6 Specifications**

[Table 6-1](#page-36-1) list the Explora 700 specifications.

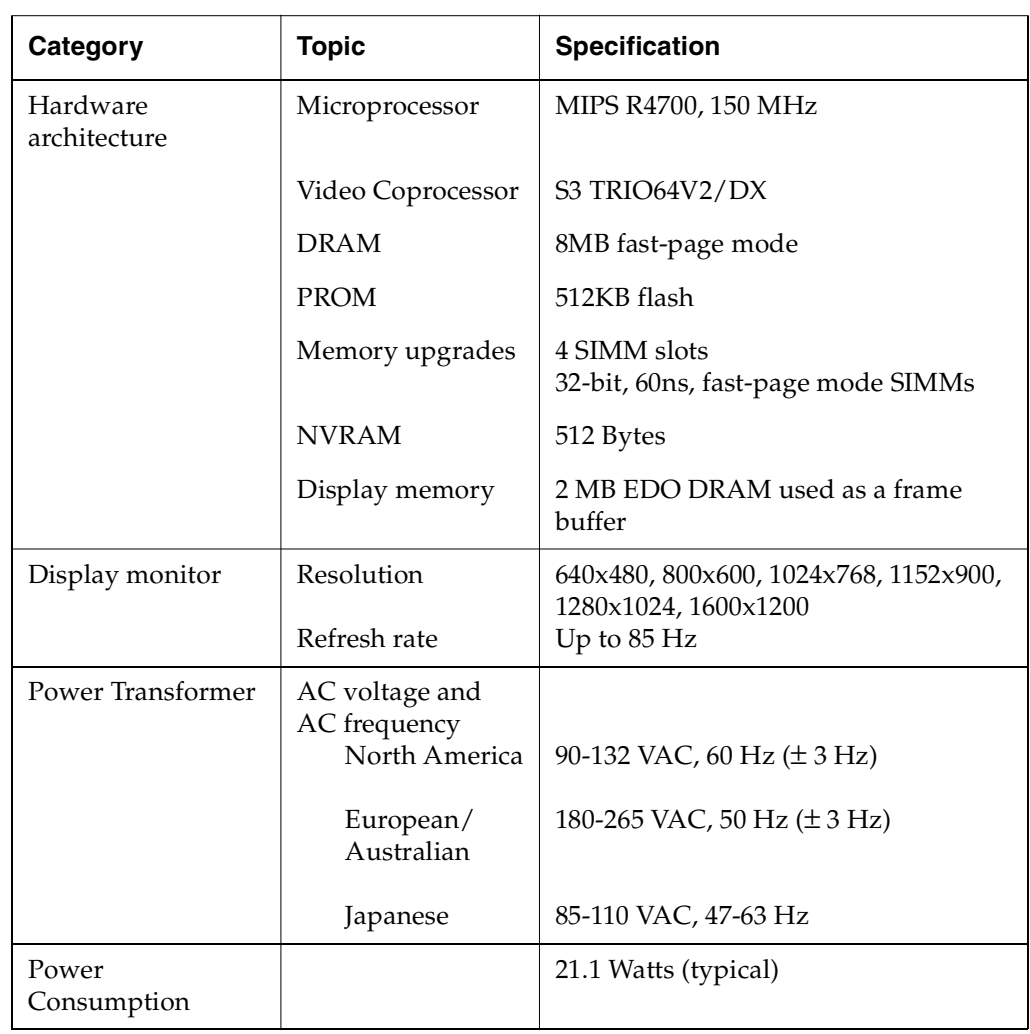

#### <span id="page-36-1"></span>**Table 6-1 Explora 700 Specifications**

Specifications **6-1**

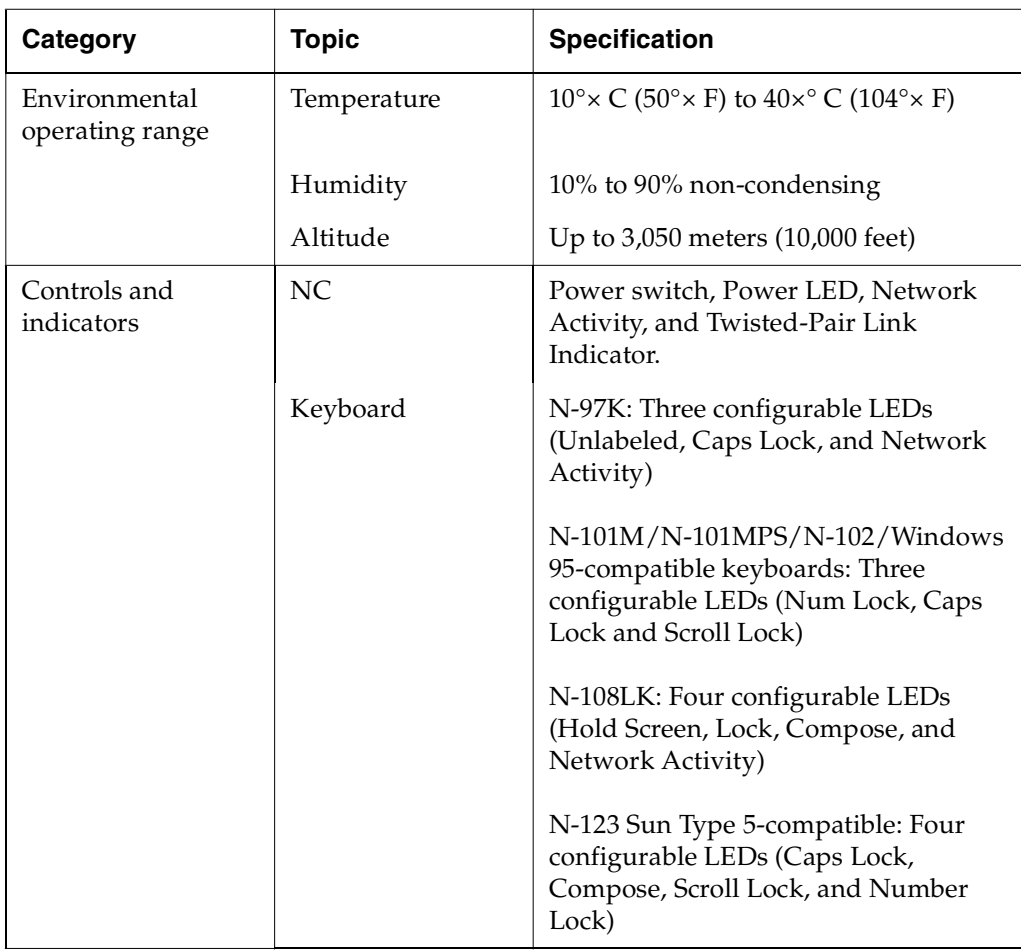

## **Table 6-1 Explora 700 Specifications (Continued)**

**6-2** Specifications

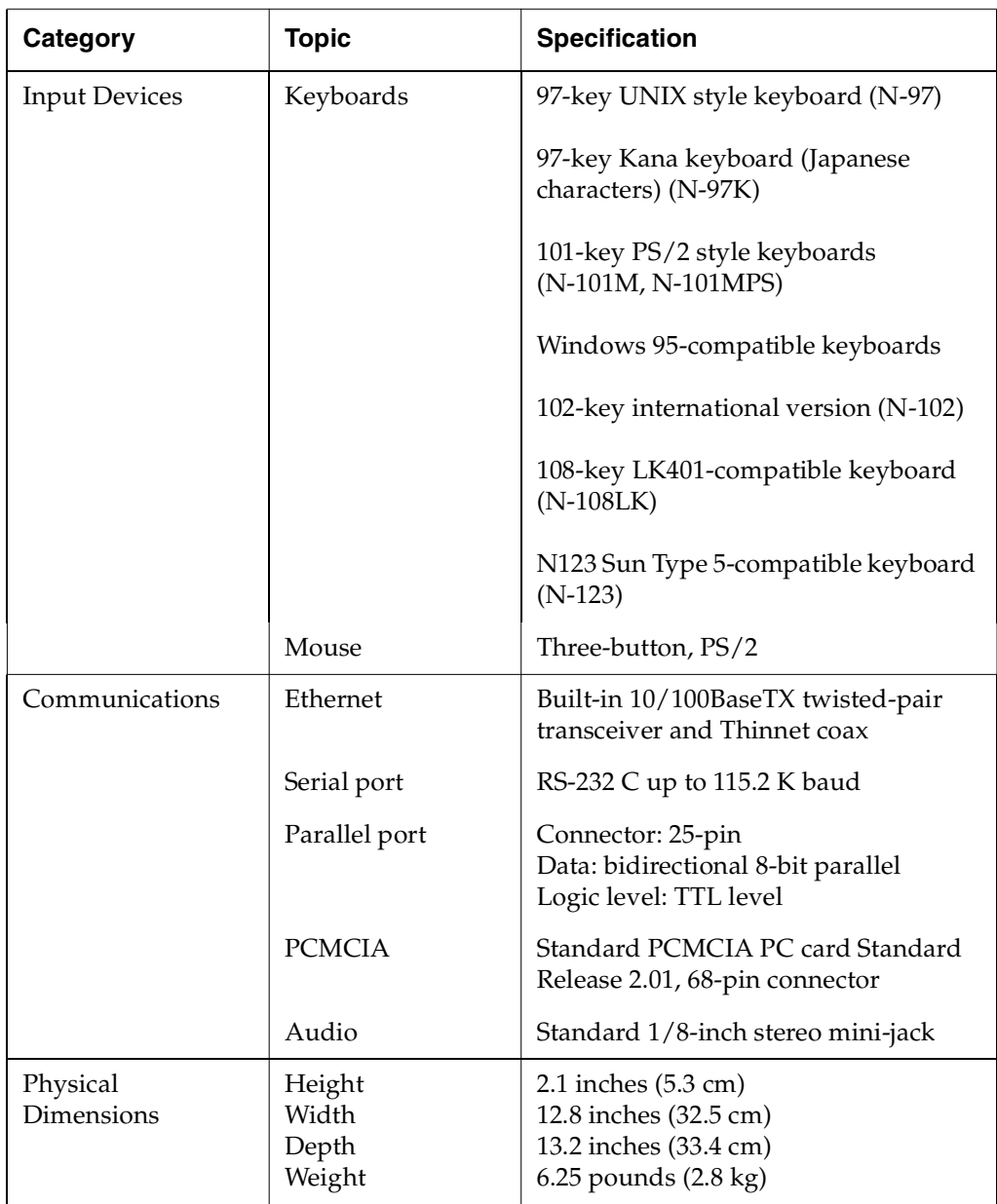

## **Table 6-1 Explora 700 Specifications (Continued)**

Specifications **6-3**

**6-4** Specifications

## <span id="page-40-0"></span>**7 Troubleshooting**

NCD network computers have four major components:

- ❏ Base
- ❏ Monitor
- ❏ Keyboard
- ❏ Mouse

If found to be faulty, the base or monitor must be returned for repair. The mouse, or keyboard are replaceable.

## <span id="page-40-1"></span>**Isolating Faulty Components**

One of the best ways of tracking down hardware problems is to swap components among compatible NCs. Swapping components lets you determine which component is faulty.

For example, if a keyboard appears to be faulty, turn off the NC, disconnect the keyboard, and connect a keyboard from another NCD NC. If the second keyboard works, you know that the problem is with the first keyboard and not with another component, such as the base.

## <span id="page-40-2"></span>**Mouse Troubleshooting**

Most mouse problems are caused by a dirty ball or a loose connection between the mouse cable and the base. If you have problems using your mouse:

- 1. Check the mouse cable connector. Make sure it is firmly connected to the base's mouse connector.
- 2. Remove the ball from the mouse. Clean the ball and its socket, and reassemble the mouse.
- 3. Clean your mouse pad or the area of the desk where your mouse sits.

Troubleshooting **7-1**

## <span id="page-41-0"></span>**Monitor Troubleshooting**

Generally, if the monitor is out of focus, too bright, or too dark, adjust the monitor's brightness and contrast knobs. Each monitor model has its own set of controls. Check the monitor operating booklet for more information about your monitor.

## <span id="page-41-1"></span>**Base Troubleshooting**

A flashing power indicator indicates there is a hardware problem in the base.

If you find you must return a base for repair, send it in the same configuration as when it failed.

## <span id="page-41-2"></span>**In Case of Trouble**

If you encounter difficulties, either contact your local NCD representative or:

- ❏ Phone NCD Technical Support at (650) 691-7445
- ❏ Send a FAX to NCD Technical Support at (650) 903-7426
- ❏ Send e-mail to NCD Technical Support at **support@ncd.com**
- ❏ See NCD's home page at **http://www.ncd.com**

Regardless of the method you use to report the problem to NCD, you must have the following information ready:

- ❏ Your name and title
- ❏ Company or organization
- ❏ Phone number
- ❏ E-mail address
- ❏ Billing address
- ❏ Shipping address

**7-2** Troubleshooting

- ❏ For each hardware item:
	- Serial number
	- Description of the problem
	- Type of warranty (Standard, Express, Extended, Express Exchange, Out-of-Warranty)

## <span id="page-42-0"></span>**Returning Components**

If you have to return a component, follow these steps.

- 1. Gather the information listed in ["In Case of Trouble" on page 7-2](#page-41-2) and contact NCD Technical Support to obtain a Return Material Authorization (RMA) number.
- 2. Once you have obtained an RMA number, package the component for return.

If you would rather not pack the component yourself, NCD recommends that you take it to a commercial packing and shipping company.

3. Mark each return package with the assigned RMA number and address each package as shown below to avoid problems or delays:

Customer Service Network Computing Devices 350 North Bernardo Avenue Mountain View, CA 94043 RMA number

**Note** Equipment returned without an RMA number is subject to delays or might be returned to the sender.

### <span id="page-42-1"></span>**Ethernet Address of Replacement Bases**

If a base is replaced, its Ethernet address is different on the replacement base. You must change system files that contain Ethernet addresses.

#### <span id="page-42-2"></span>**Comments on the Booklet**

You can send comments, suggestions, or questions about this booklet to the NCD Technical Publications Department by Internet e-mail. Write to **techpubs@ncd.com**.

Troubleshooting **7-3**

**7-4** Troubleshooting